# Funktionsübersicht EnergyDataView im PlusPortal

# Inhalt

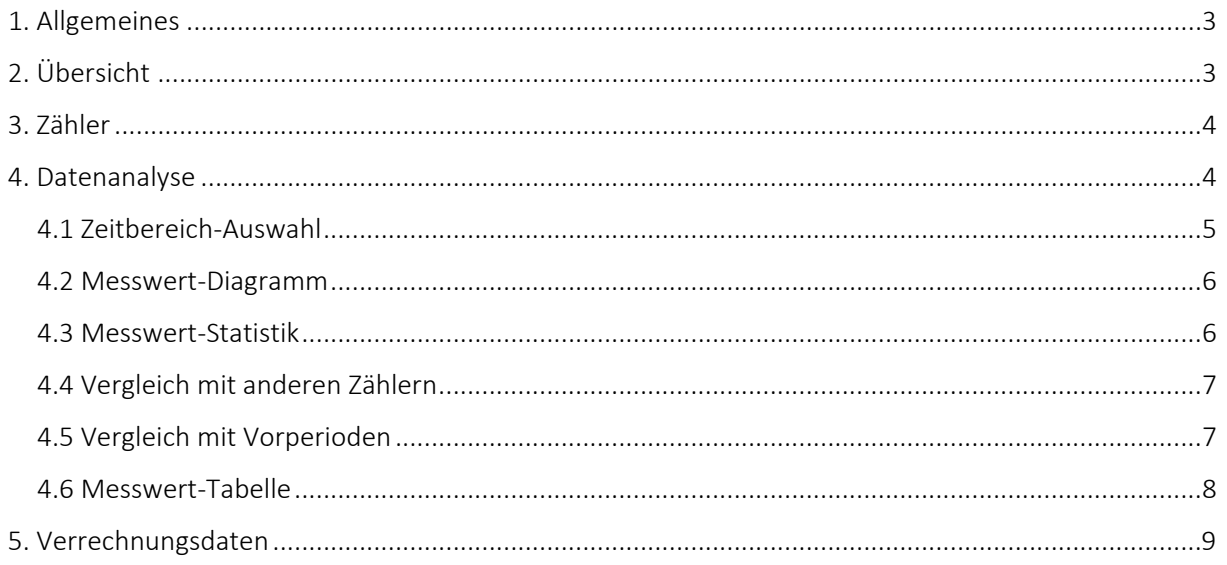

# <span id="page-2-0"></span>1. Allgemeines

Die EnergyDataView (EDV) im PlusPortal ermöglicht Ihnen einen direkten Zugang zu Ihren eigenen Messdaten. Folgender Funktionsumfang steht Ihnen zur Verfügung:

- Anzeige der Zeitreihen als Grafik und Tabelle
- Download von Zeitreihen im CSV- / Excel-Format
- Anzeige und Download von Verrechnungsdaten

Die Einrichtung Ihres Zugangs zum Kundenportal EDV wird von Ihrem Anbieter durchgeführt. Ihr Anbieter entscheidet, welche Messdaten (Zeitreihen bzw. Verrechnungsdaten) und welche Funktionen Ihnen im EDV zur Verfügung stehen.

# <span id="page-2-1"></span>2. Übersicht

Die Übersichts-Seite stellt den Einstiegspunkt nach dem Login dar. Dort werden auf einem Dashboard alle mit dem Benutzer verknüpften Zähler und Verrechnungsdaten angezeigt.

Zu den Zählern werden hier bereits – insofern vorhanden – Messwert-Daten zum aktuellen Monat, Tag, Jahr und ein Vergleich zum Vorjahr angezeigt.

Außerdem werden in den Kacheln die Zählernummern und OBIS-Kennzahlen zu den Zählern angezeigt.

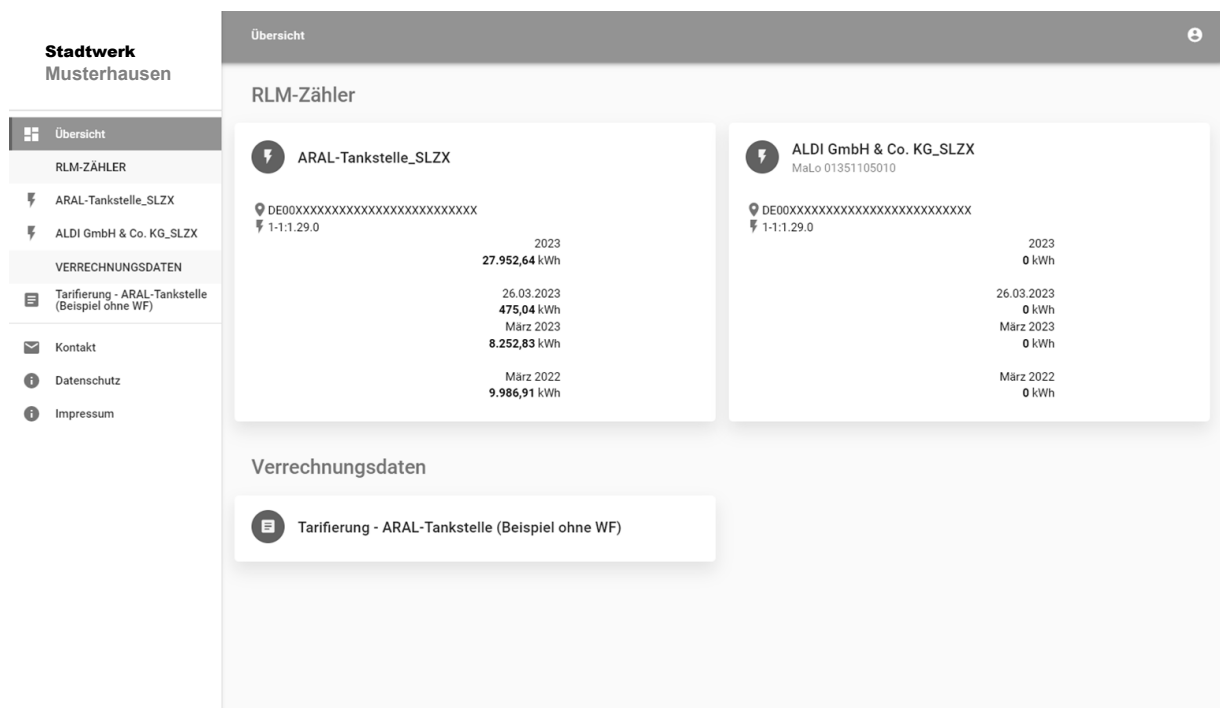

Per Klick auf die jeweilige Kachel gelangt man zur jeweiligen Zähler-Seite.

**Ausblick**: Hier wird zeitnah eine Funktion zur Listen-Darstellung inkl. Sortierung anstatt der Kacheln-Darstellung bereitgestellt.

**Tipp**: Im Web-Browser kann mit Strg + F eine Textsuche durchgeführt werden, was die Navigation bei einer großen Anzahl an Zählern ebenfalls erleichtert.

## <span id="page-3-0"></span>3. Zähler

Die Zähler-Seite stellt einen schlanken Überblick über den ausgewählten Zähler inkl. ersten Verbrauchs-Angaben und Vergleichswerten an.

Mit Klick auf die Kacheln "Stromverbrauch" gelangt man zur Detail-Seite, der Datenanalyse.

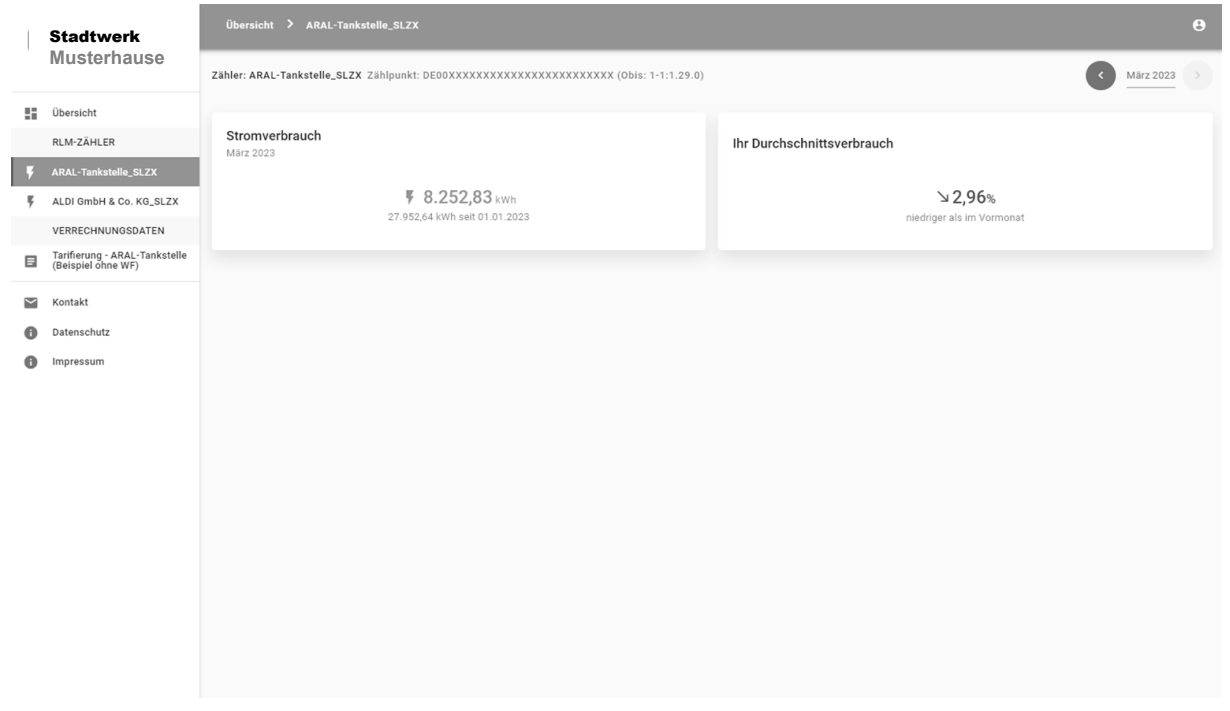

## <span id="page-3-1"></span>4. Datenanalyse

Auf der Seite "Datenanalyse" sind folgende Funktionen abgebildet:

- Zeitbereich-Auswahl
- Messwert-Diagramm inkl. Anzeige-Art und Export
- Messwert-Statistik
- Vergleich mit anderen Zählern
- Vergleich mit Vorperioden
- Messwert-Tabelle inkl. Export

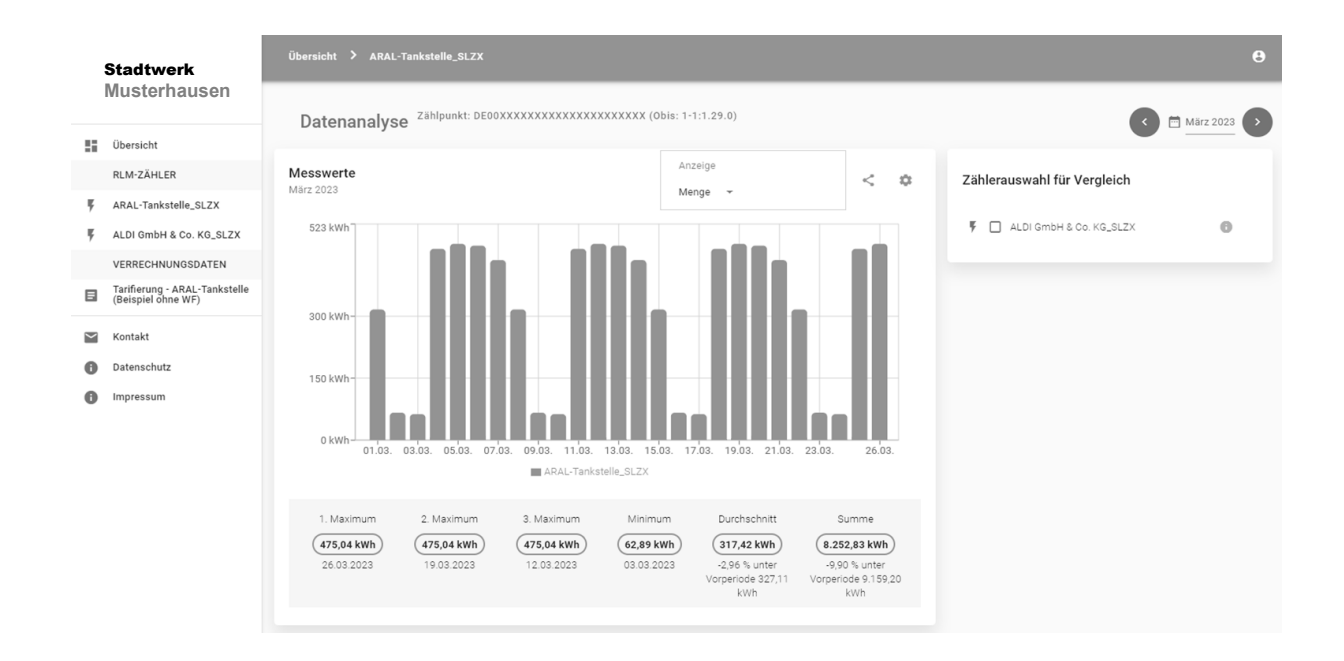

## <span id="page-4-0"></span>4.1 Zeitbereich-Auswahl

Die Zeitbereich-Auswahl befindet sich rechts oben. Hier kann über die Pfeil-Buttons der Zeitbereich verschoben werden. Für die Auswahl eines anderen Zeitbereichs kann der Auswahl-Dialog verwendet werden, der sich mit Klick auf den aktuellen Zeitbereich zwischen den beiden Pfeil-Buttons (z.B. "März 2023") öffnet.

Dort können Zeitbereiche aus der Vorauswahl oder benutzerdefinierte Zeiträume eingestellt werden.

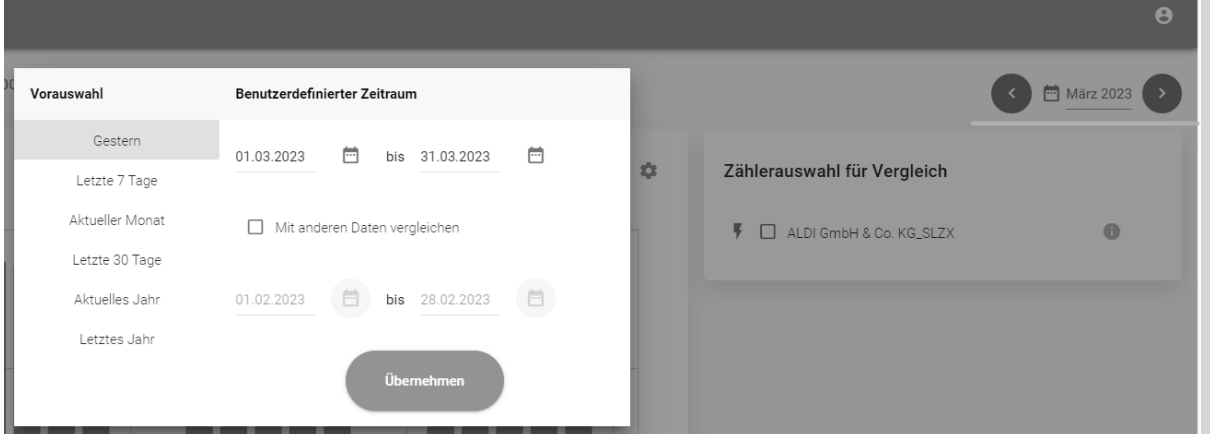

## <span id="page-5-0"></span>4.2 Messwert-Diagramm

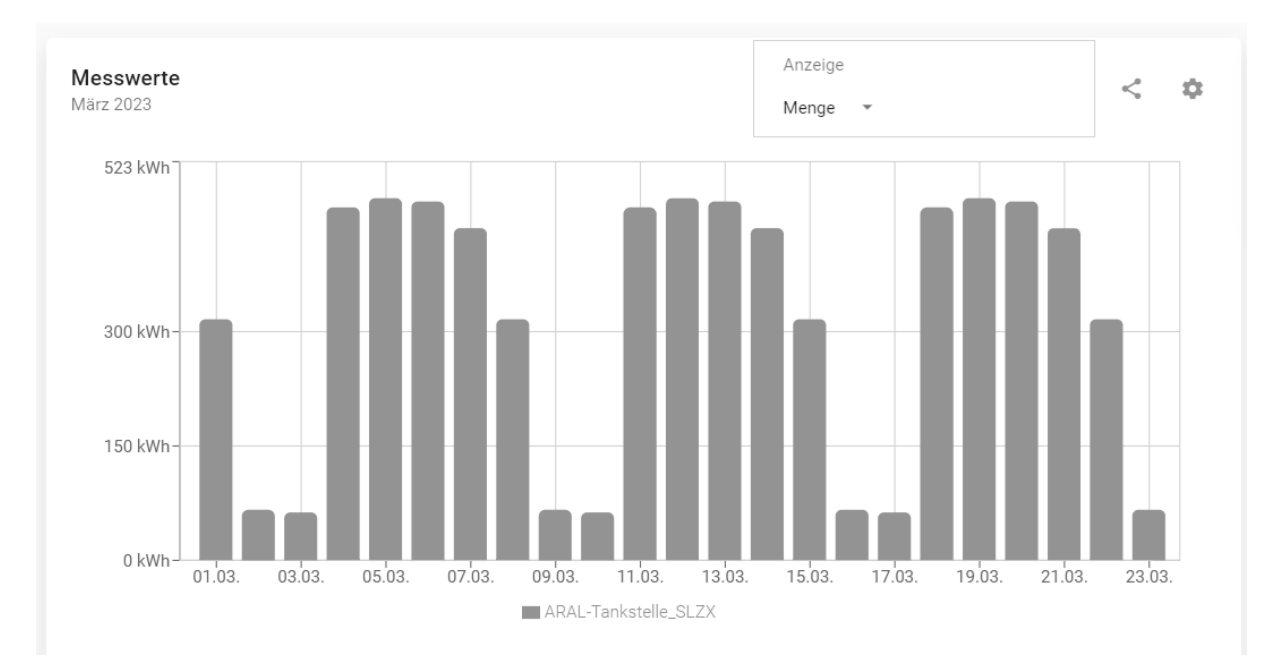

Im Messwert-Diagramm werden die Messwerte zum ausgewählten Zeitbereich visualisiert.

## **Anzeige-Typ:**

Über die Auswahl "Anzeige" kann zwischen einer Mengen- und einer Leistungs-Darstellung gewechselt werden.

In der Darstellung Mengen werden die Werte in einem Balkendiagramm veranschaulicht. Wenn Sie mit der Maus über die Balken fahren, wird Ihnen der markierte Zeitraum mit der jeweiligen Menge angezeigt. Klicken Sie in dieser Ansicht auf einen der Balken, gelangen Sie automatisch zum entsprechenden Zeitbereich.

In der Darstellung Leistung werden die Werte in einem Liniendiagramm veranschaulicht. Wenn Sie mit der Maus über die Linie fahren, wird Ihnen der markierte Zeitraum mit der jeweiligen Leistung angezeigt

#### **Teilen-Button**

Über den Teilen-Button kann das Diagramm als PNG exportiert oder in einer Druck-Ansicht geöffnet werden.

#### **Einstellungs-Button**

Über den Einstellungs-Button können weitere Einstellungen zum Diagramm gesetzt werden. Z.B. ein individueller Y-Achsen-Abschnitt.

#### <span id="page-5-1"></span>4.3 Messwert-Statistik

Unterhalb des Diagramms gibt der Bereich STATISTIK bei Auswahl eines Lastgangs für den gewählten Zeitbereich eine Auskunft über die ersten drei Maxima und das Minimum mit dem entsprechenden Zeitraum/Zeitpunkt sowie den Durchschnittswert und die Summe (nur bei Darstellung Menge) inkl. Vergleich zur Vorperiode [VP].

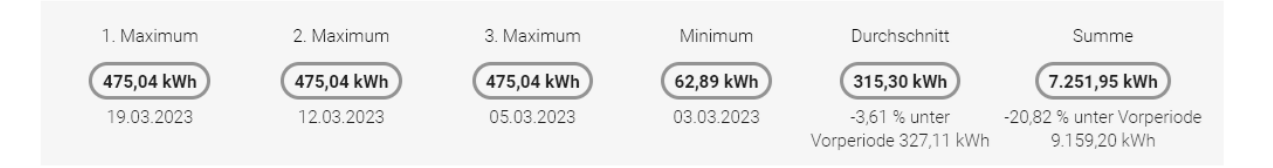

## <span id="page-6-0"></span>4.4 Vergleich mit anderen Zählern

Sie können mehrere Lastgänge nebeneinander anzeigen lassen und diese miteinander vergleichen, indem Sie in der Kachel "Zählerauswahl für Vergleich" über die Auswahl der Checkbox den gewünschten Lastgang bestimmen.

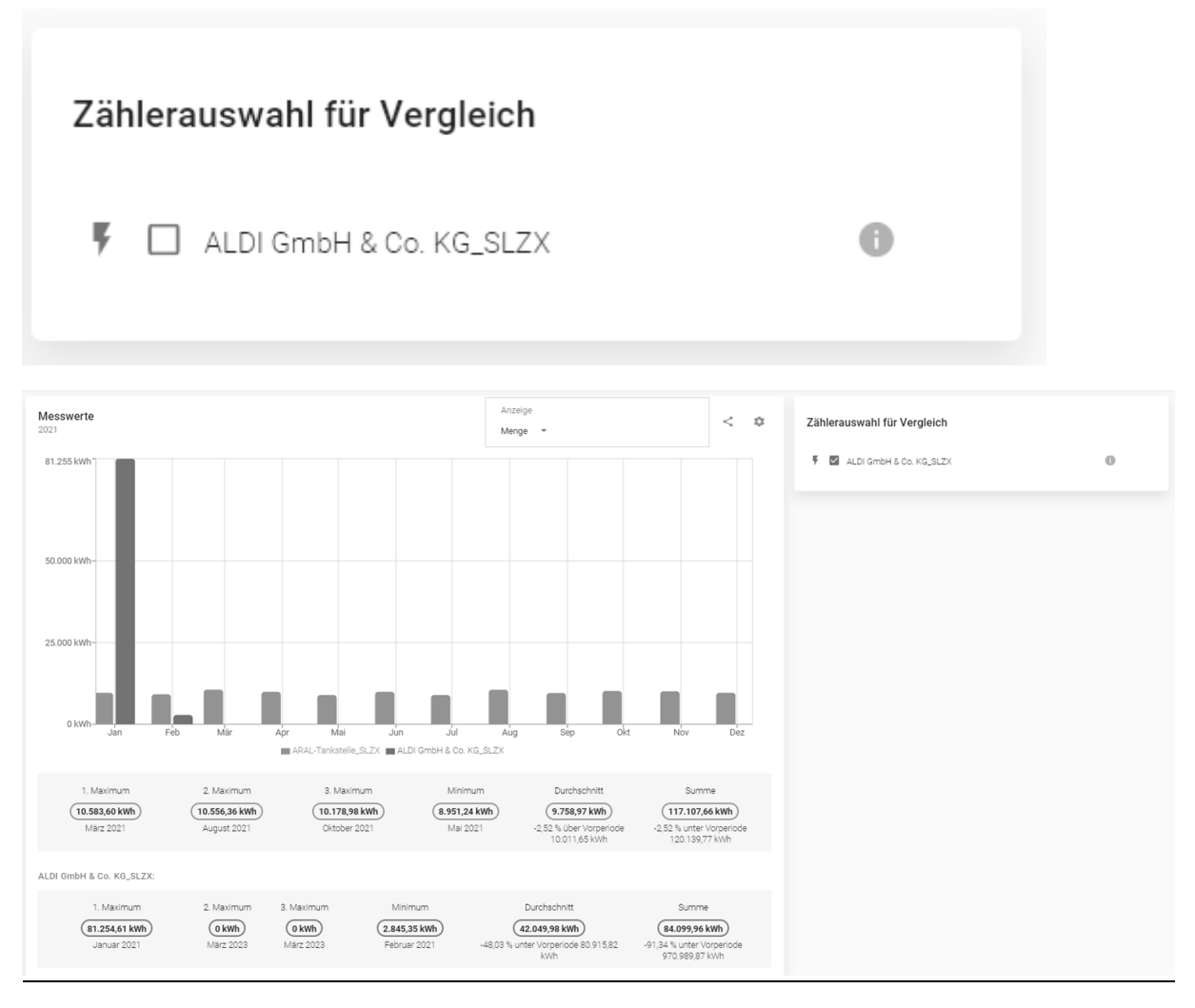

**Ausblick**: Hier wird zeitnah eine Funktion zum Vergleich mehrerer Lastgänge bereitgestellt.

## <span id="page-6-1"></span>4.5 Vergleich mit Vorperioden

Bei Auswahl eines einzigen Lastgangs können Sie sich zusätzlich die Werte aus einer Vorperiode (Vorjahr, -monat, -woche, -tag) anzeigen lassen, sofern hier eine ausreichende Historie der Daten vorhanden ist. Die Auswahlmöglichkeiten sind hierbei abhängig vom aktuell gewählten Zeitbereich.

Die Vorperioden-Vergleich kann im Zeitbereich-Auswahl-Dialog aktiviert werden:

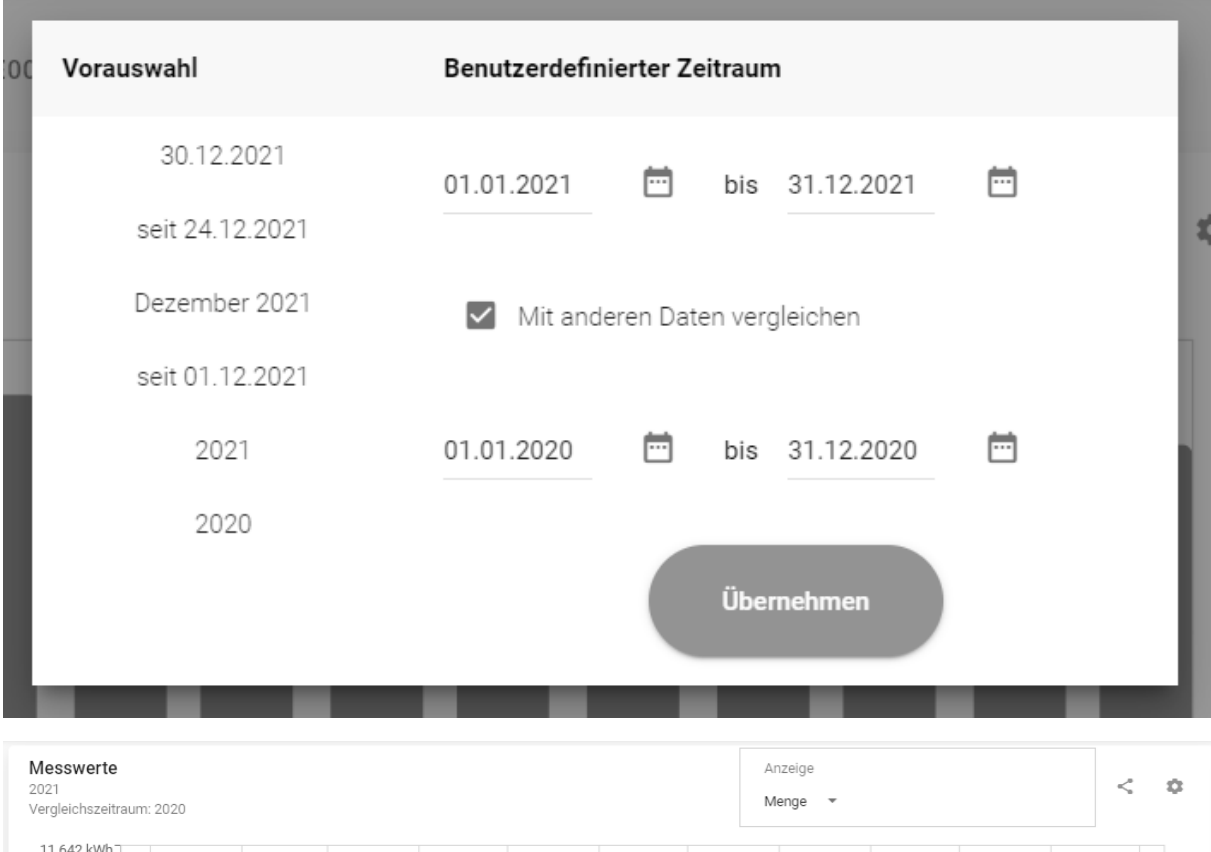

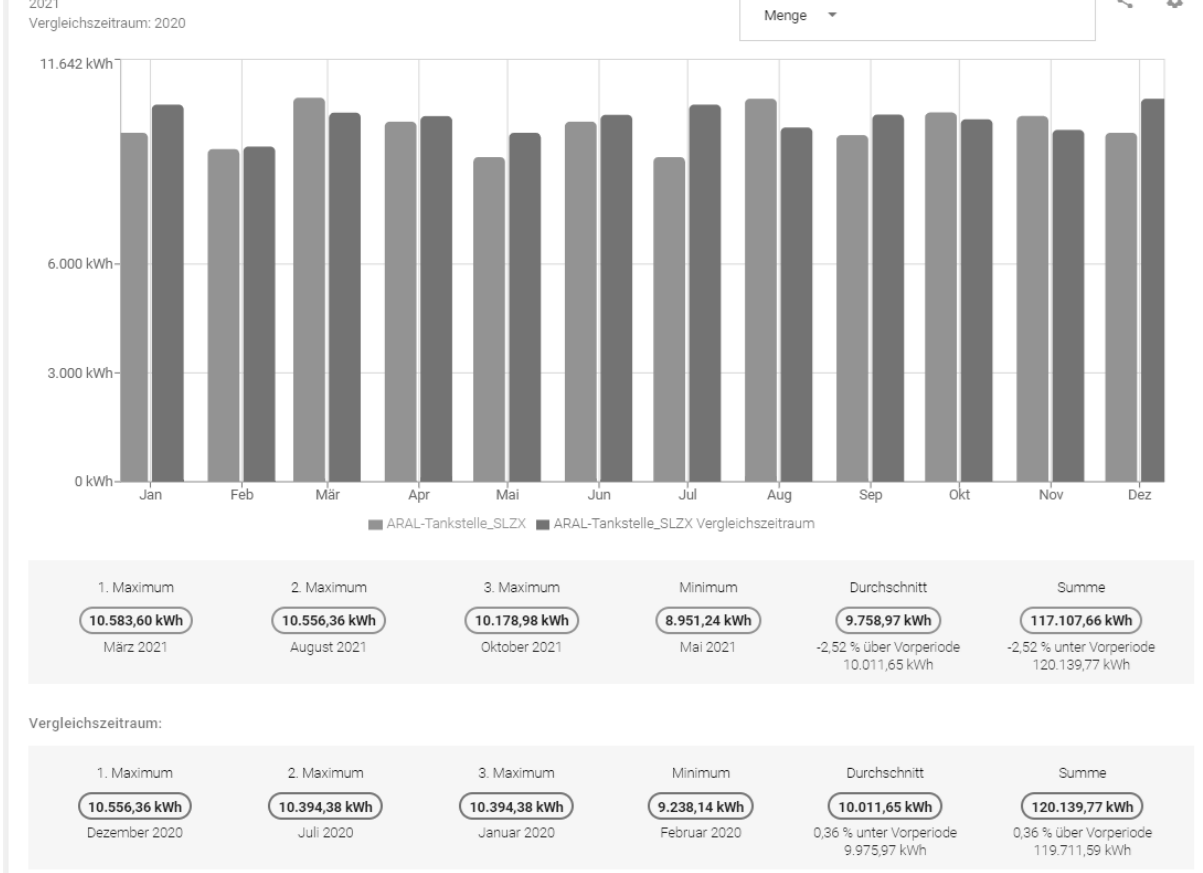

## <span id="page-7-0"></span>4.6 Messwert-Tabelle

In der Messwert-Tabelle sind die im Diagramm visualisierten Messwerte für den ausgewählten Zeitbereich in tabellarischer Form aufgelistet.

# Diese können über den Teilen-Button als CSV oder Excel-Datei exportiert werden.

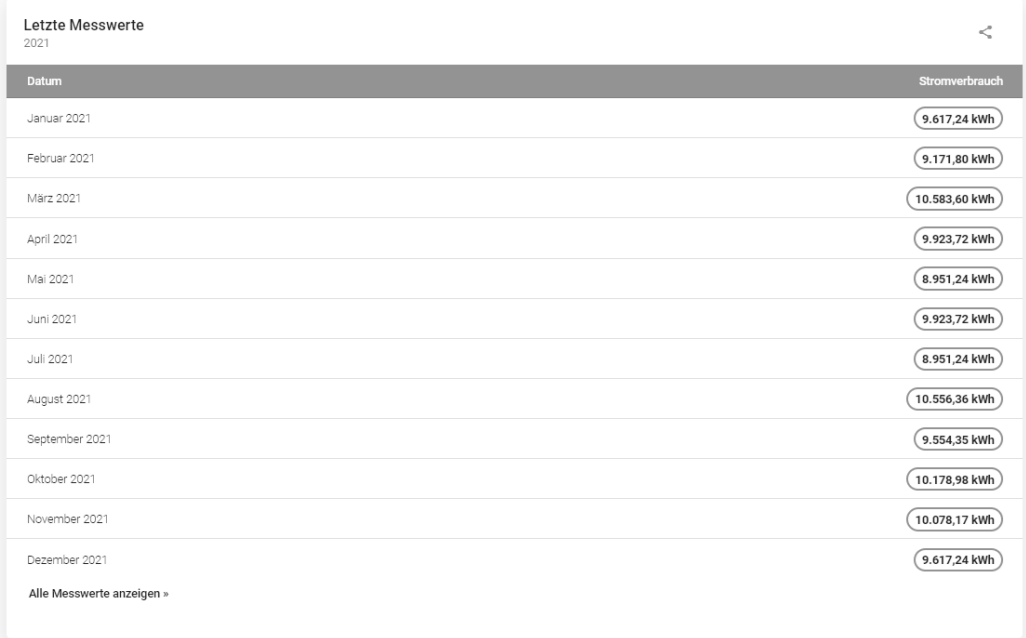

# <span id="page-8-0"></span>5. Verrechnungsdaten

Über die Kacheln auf der Übersichts-Seite oder das Hauptmenü gelangen Sie zu den Verrechnungsdaten. Diese können nach Jahr und Datum ausgewählt werden.

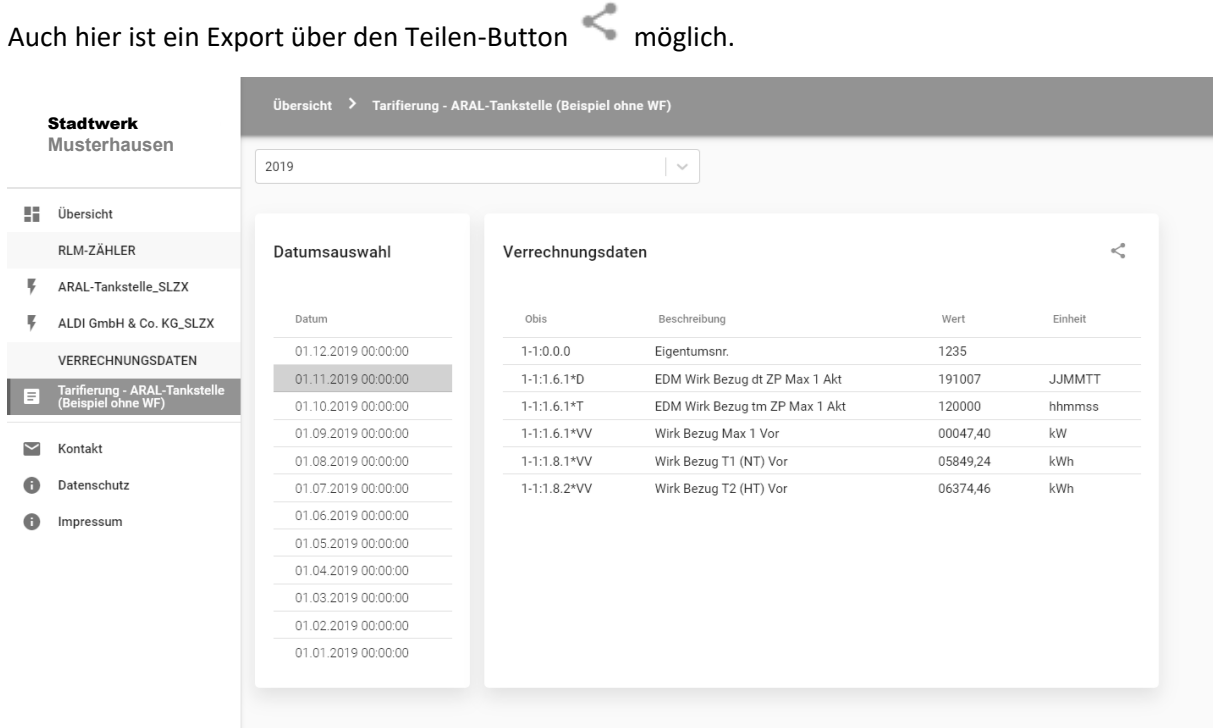

- 9 - Version 2023-03-27